*Kako dodati poveznicu na knjižnični katalog ili neku drugu knjižničnu bazu/uslugu i sl. na knjižničnu Facebook stranicu*

Aplikacija za dodavanje poveznica u *Favorites* (to su poveznice na vrhu Facebook stranice, koje su stalne) **je besplatna**. Ukoliko Vas u bilo kojem koraku traži plaćanje to jednostavno preskočite.

Primjerice, ekran za *upgrade*, također preskočite.

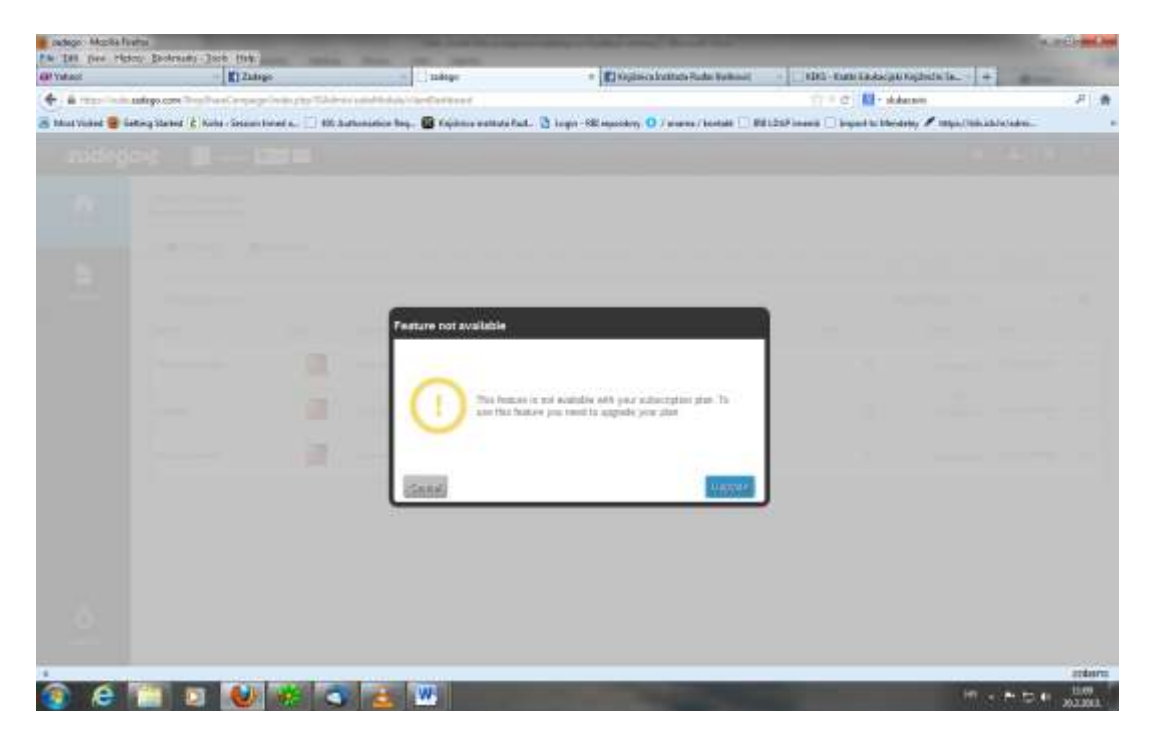

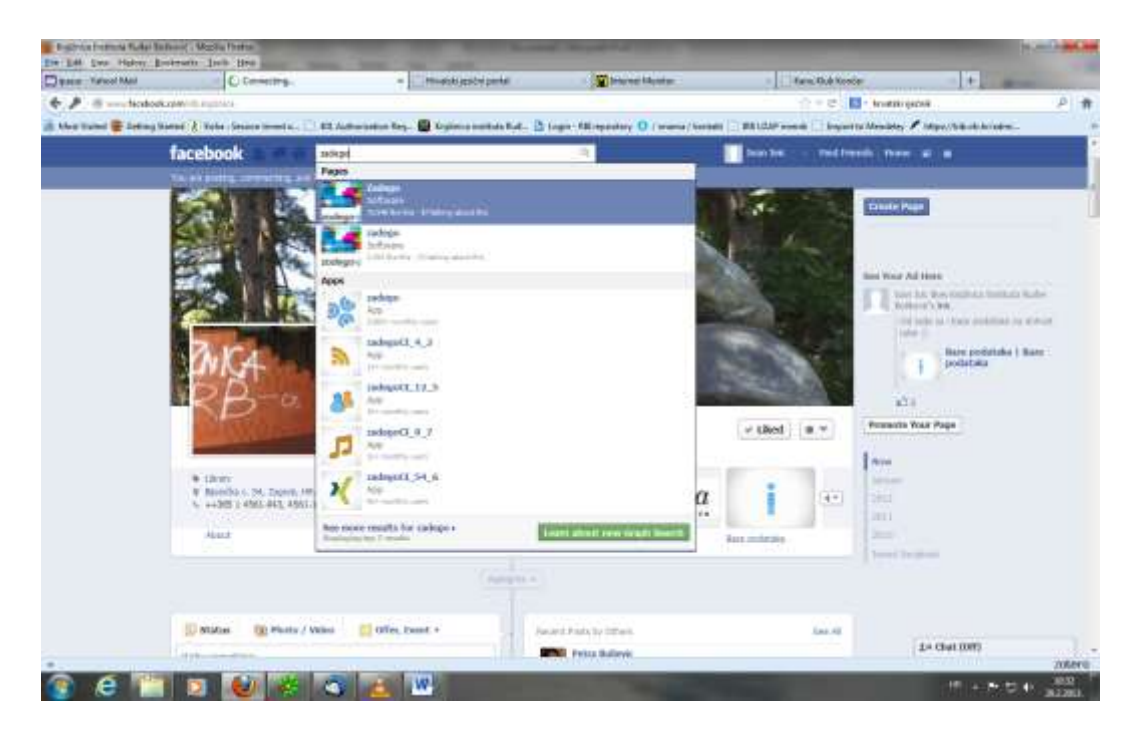

Prvo u Facebook tražilici potražiti aplikaciju **Zadego**

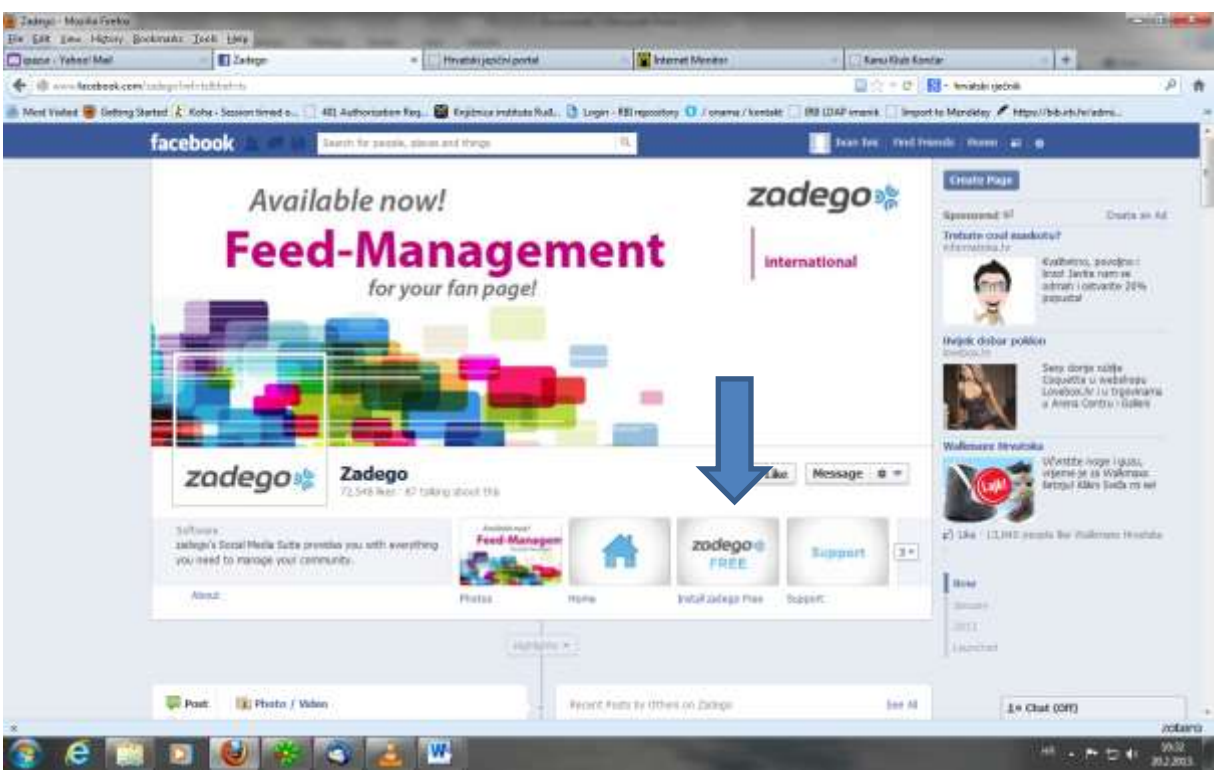

## Potrebno je kliknuti na **Instal Zadego free**

Zatim se treba registrirati – može se upotrijebiti postojeći Facebook korisnički račun, no ipak se trebaju ispuniti dodatna polja. (čak i telefon)

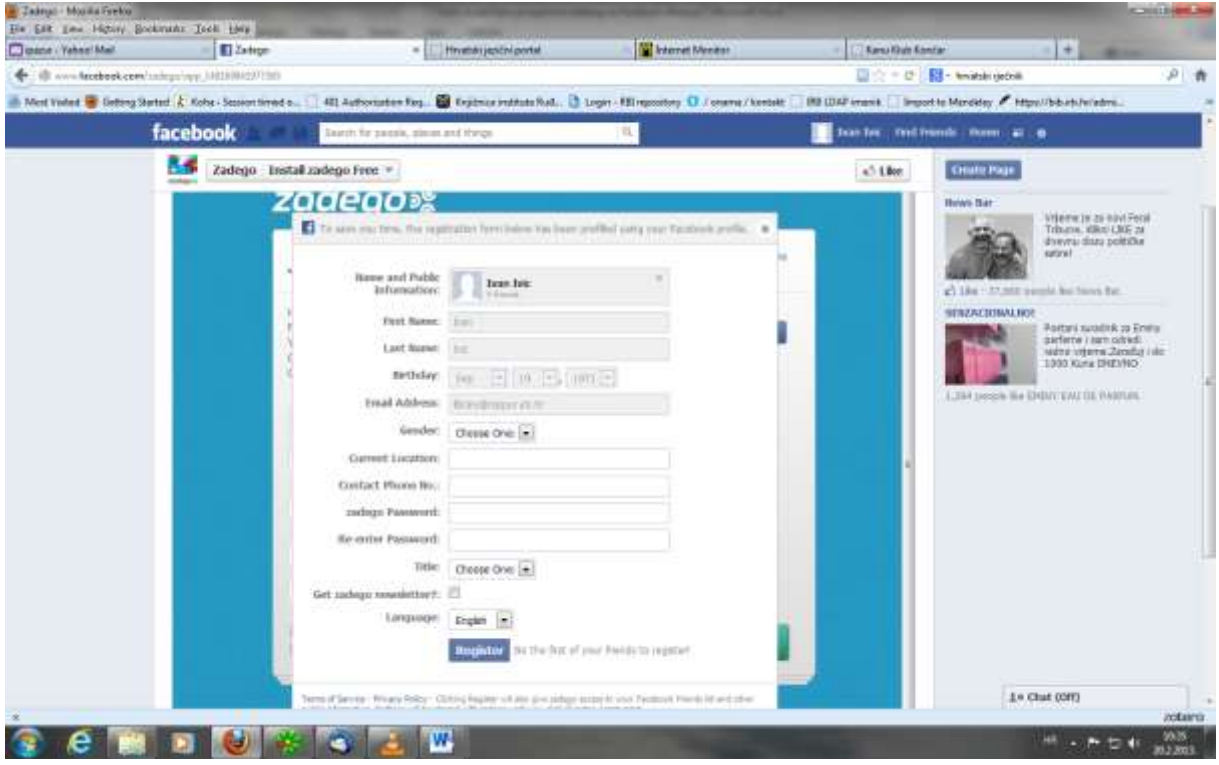

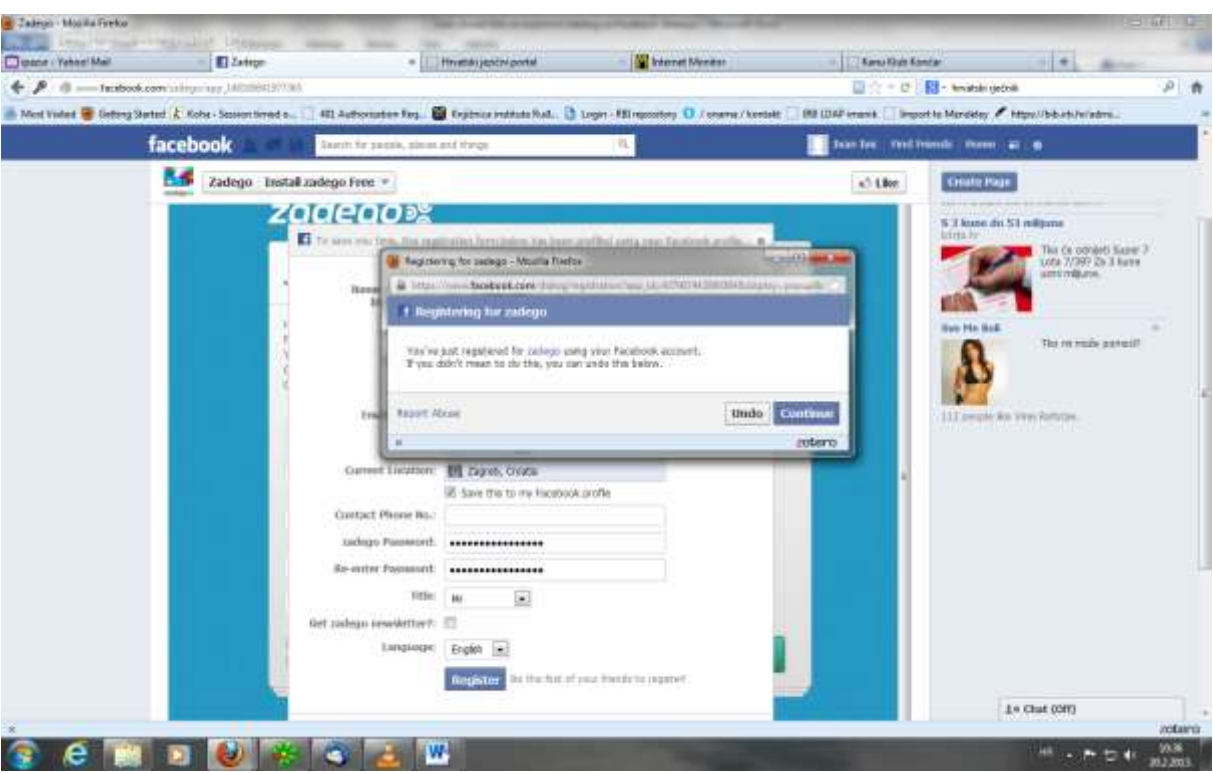

Nakon registracije pojavljuje se kontrolna ploča.

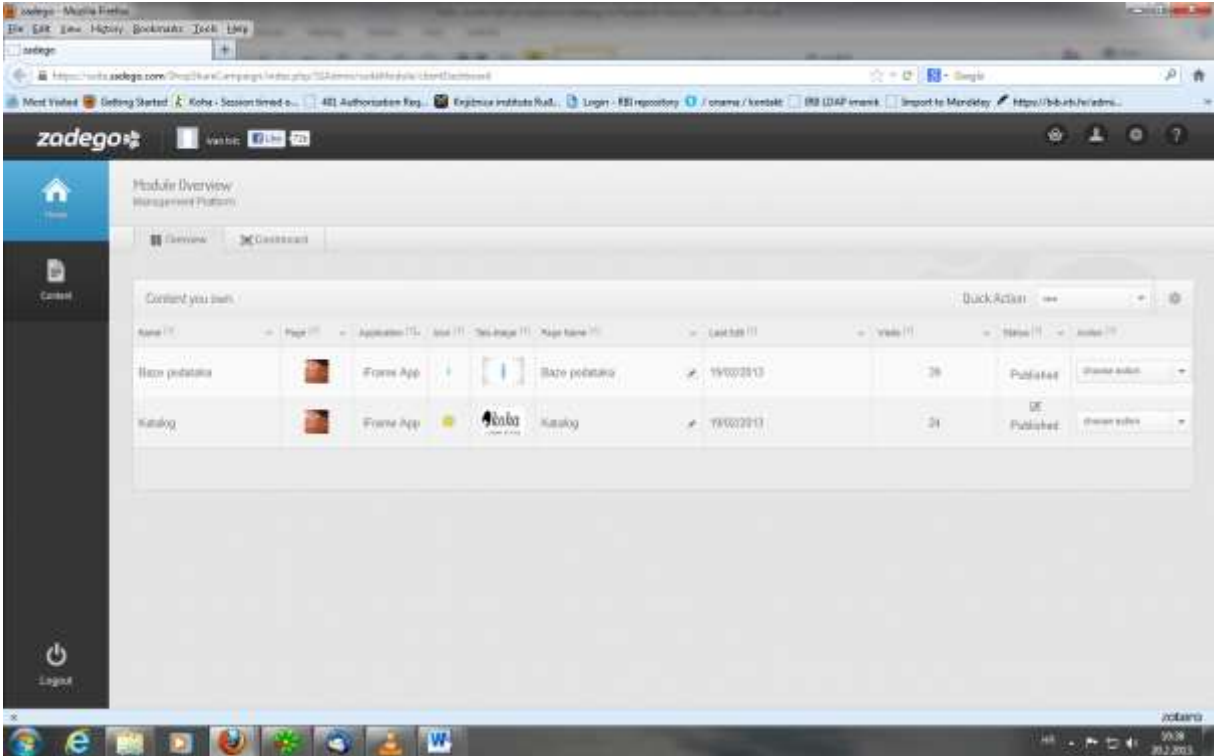

Ukoliko se na njoj slučajno ne vide sve rubrike desno, treba kliknuti **na sign in – open link in new tab/window.**

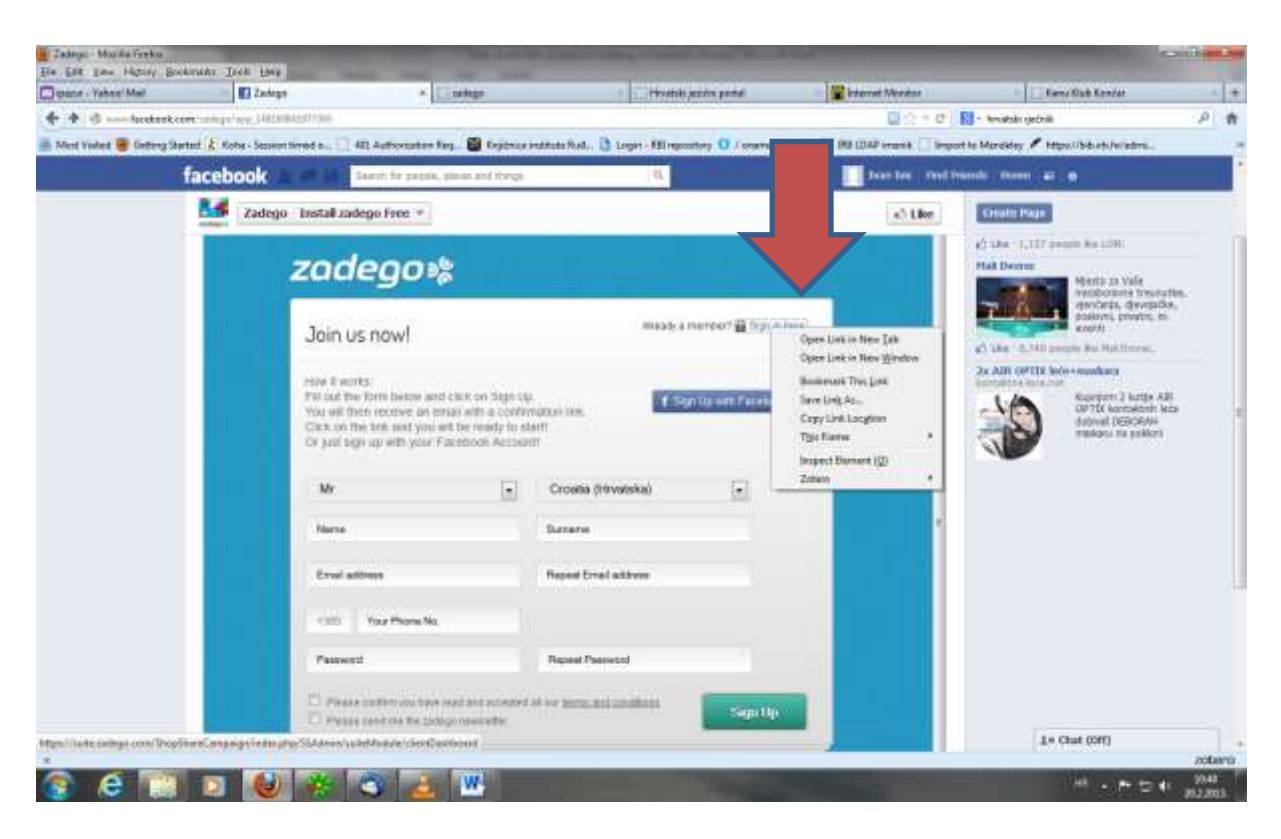

Za dodavanje nove poveznice treba izabrati **create new iframe application**

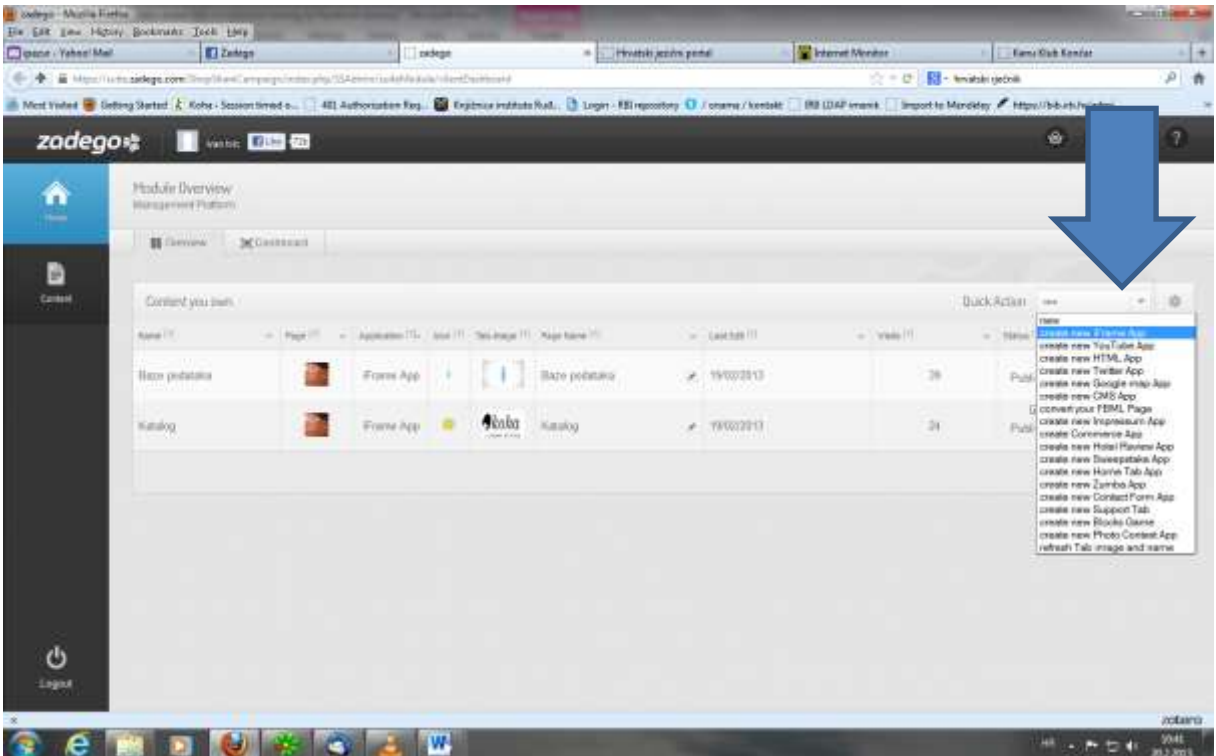

Ako ste slučano kliknuli **Content** vidjet ćete sljedeći ekran na kojem izaberete **iFrame App.** U oba slučaja doći ćete do ekrana s info - setup - preview – publish crtom

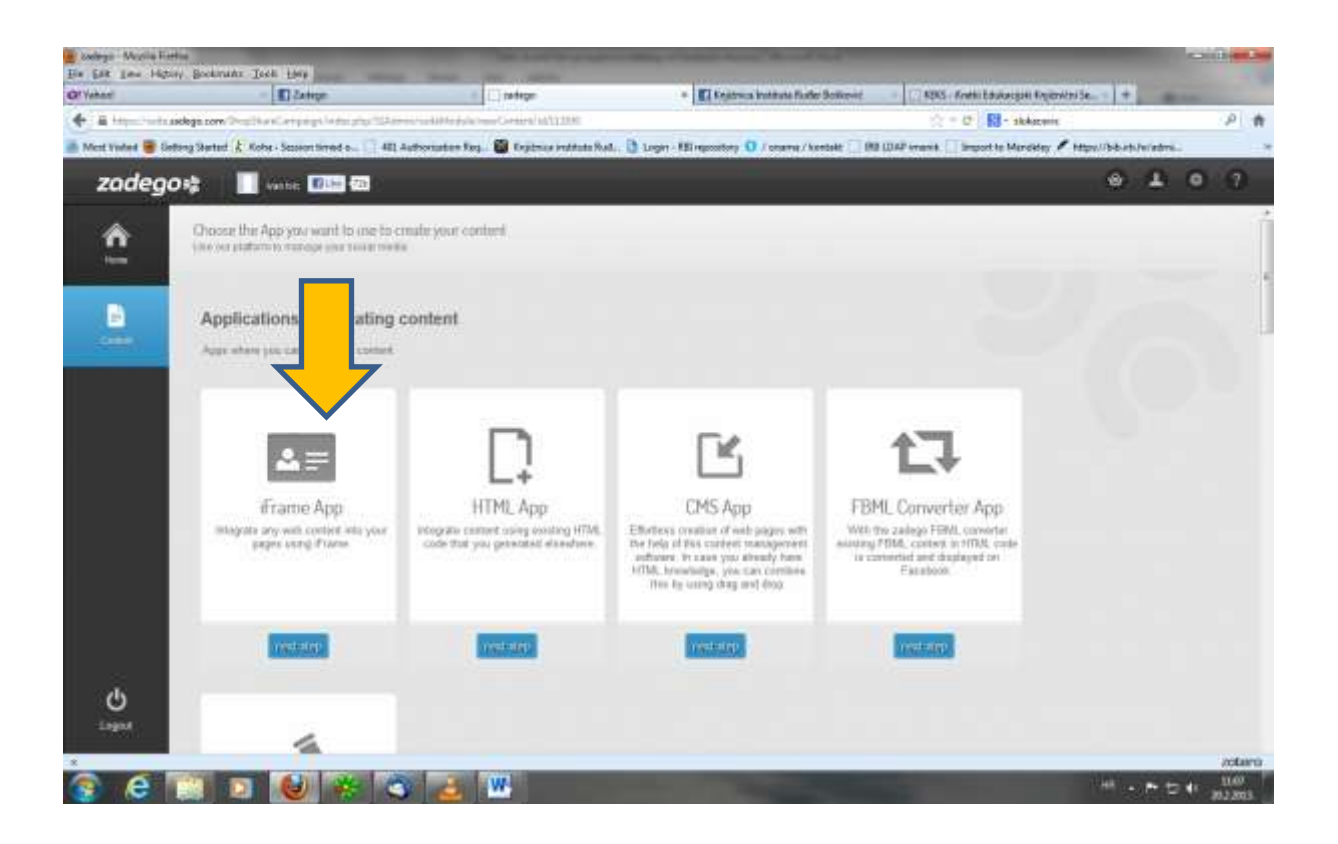

Nakon toga se otvara ekran s info - setup - preview – publish, na dnu njega treba izabrati opciju **setup my iFrame.**

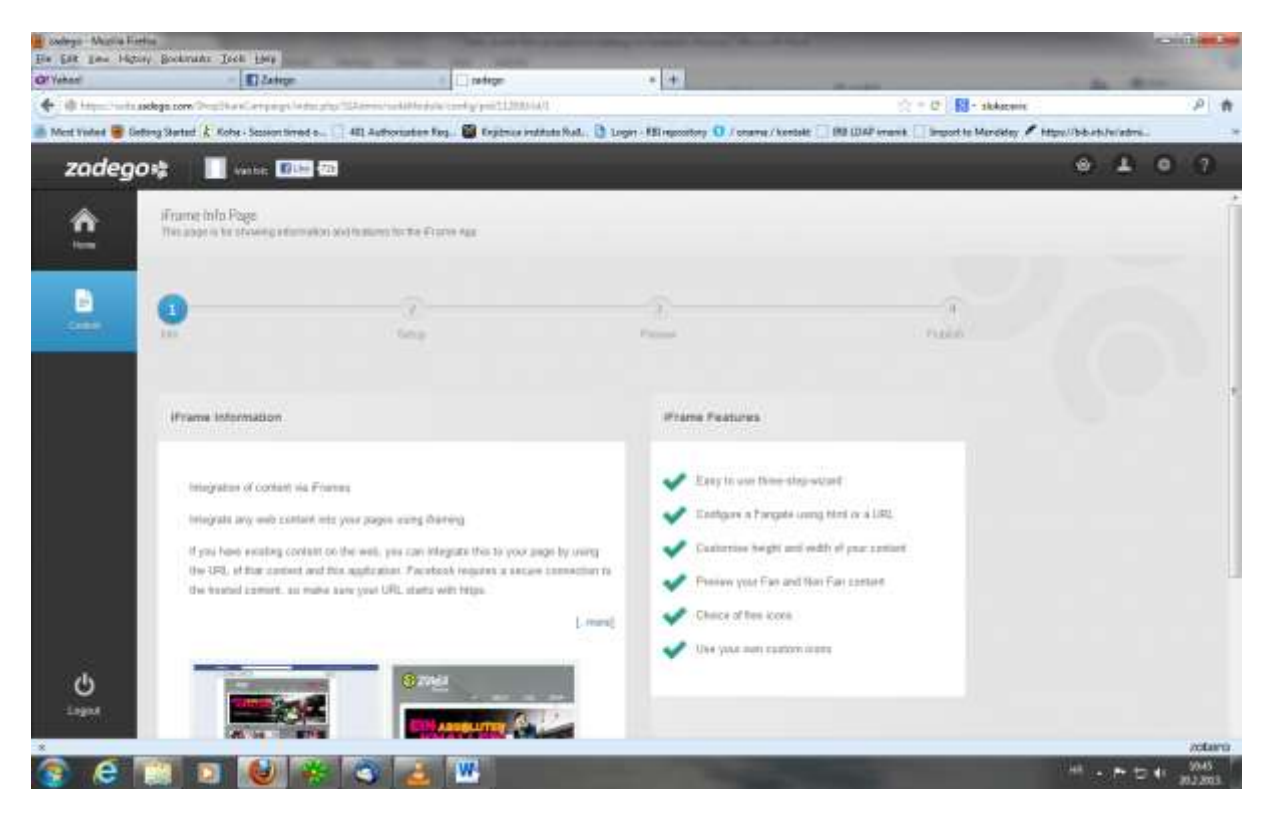

Nakon toga slijedi upisivanje naziva i URL adrese buduće poveznice, i klikne **se save and preview na dnu ekrana**

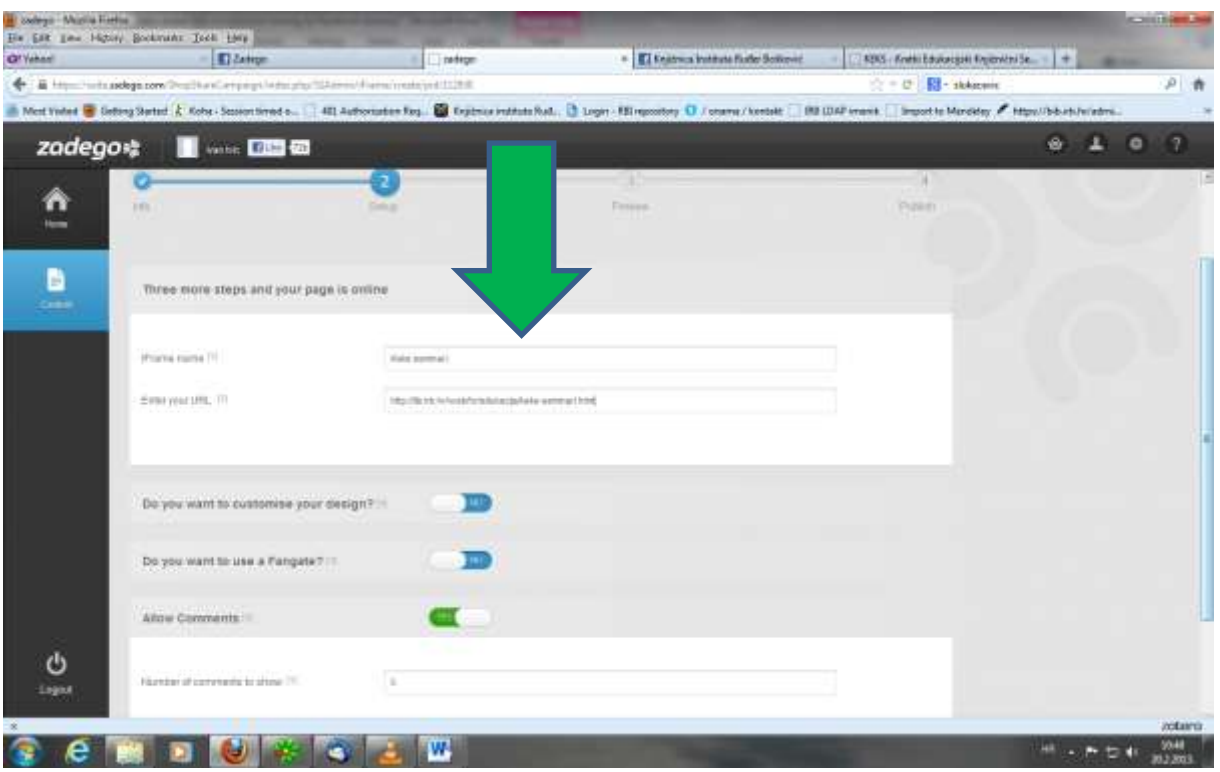

Na dnu ekrana se klikne **choose icon**

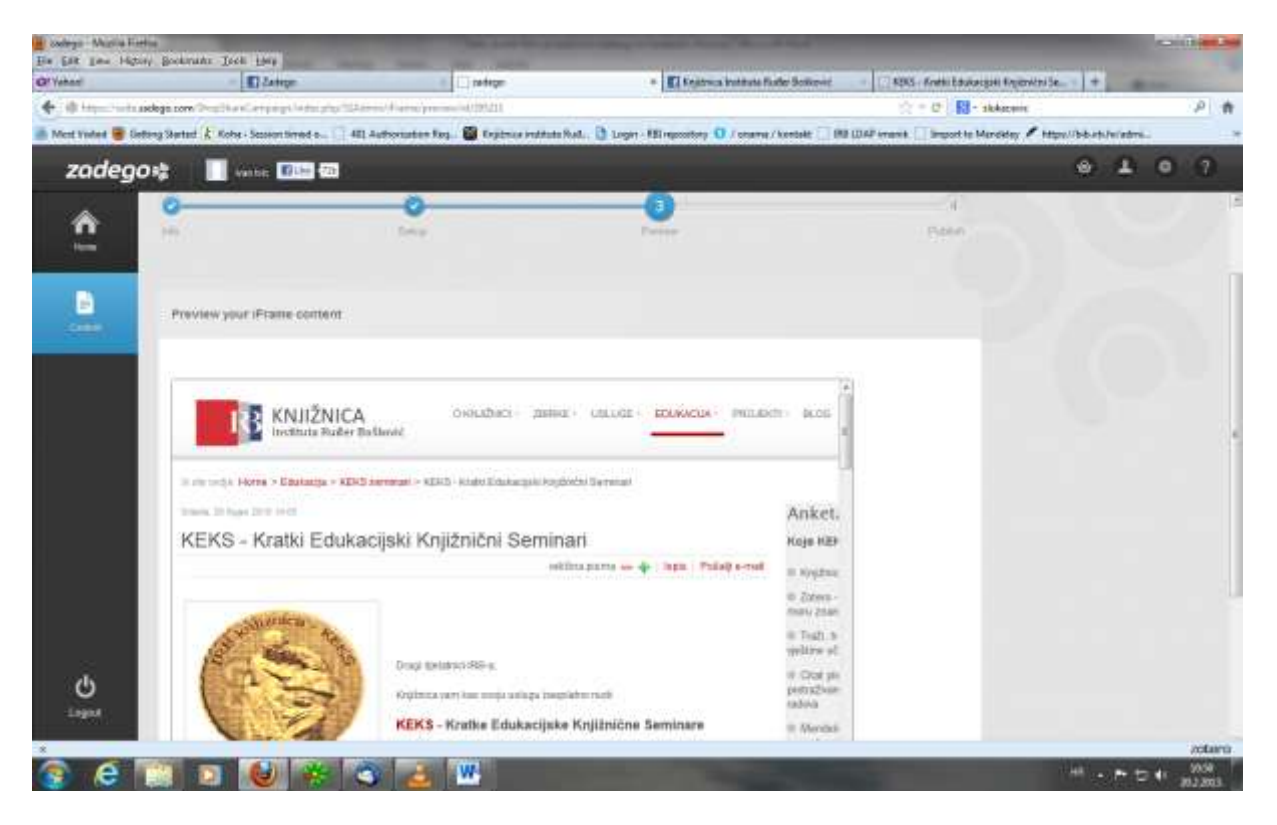

Nakon izbora/preuzimanja ikone izabere se **Facebook connect** na dnu stranice

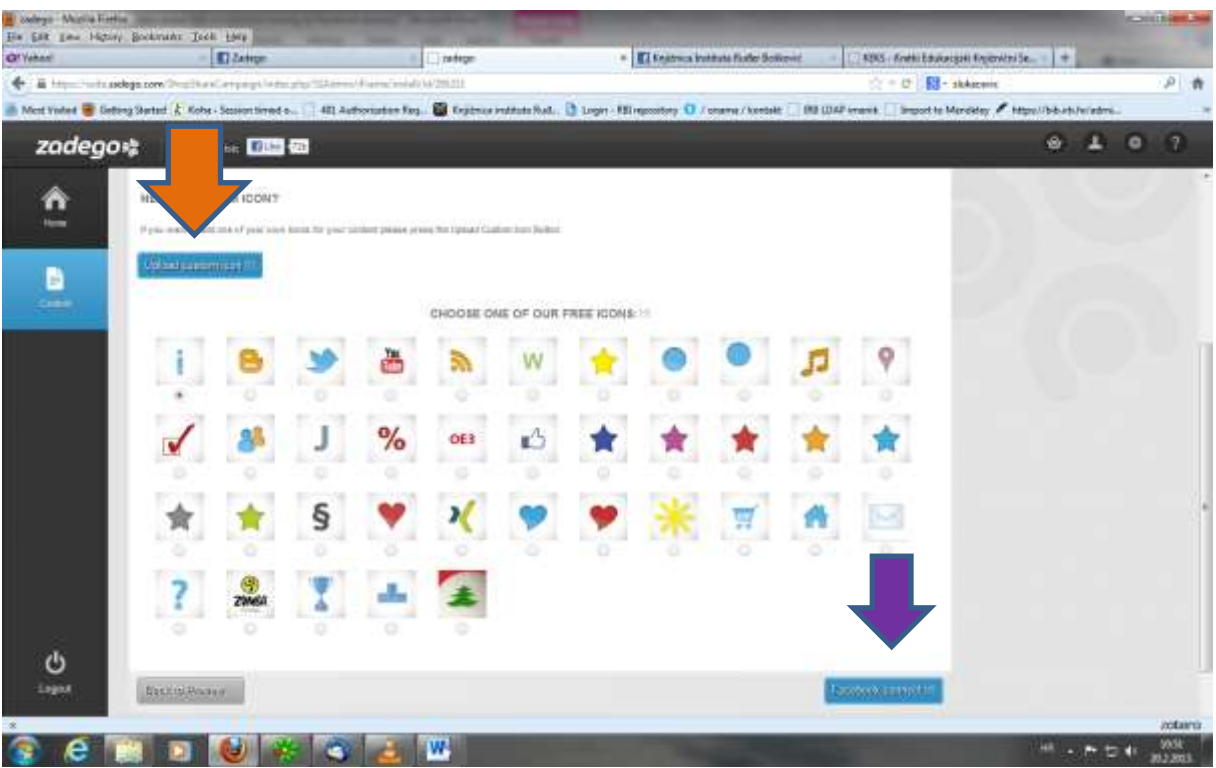

Nakon toga se pojavi prozor za objavljivanje, gdje se upiše naziv poveznice, u ovom primjeru *Keks seminari* i nakon toga se klikne **Publish** (prvo treba zaklikati kućicu uz željenu stranicu).

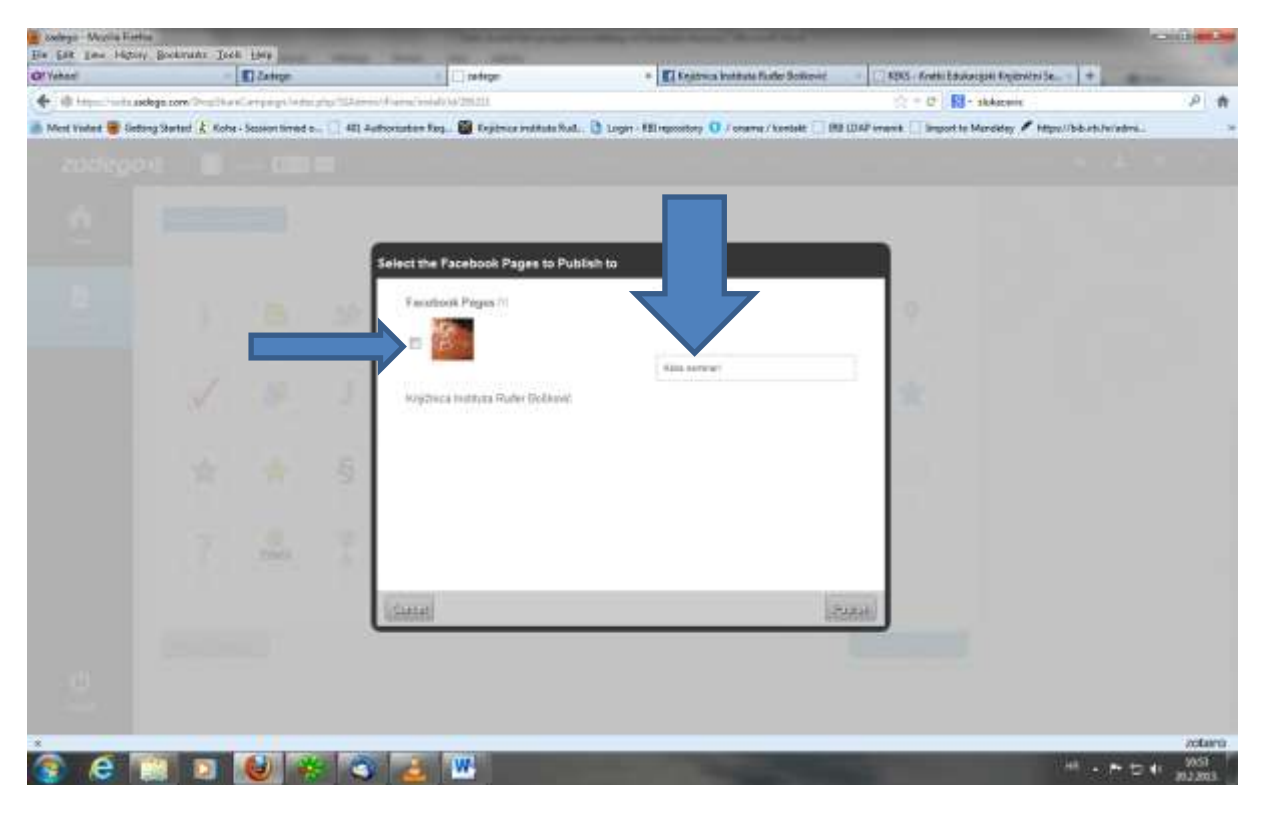

Na kraju kliknuti **confirm**

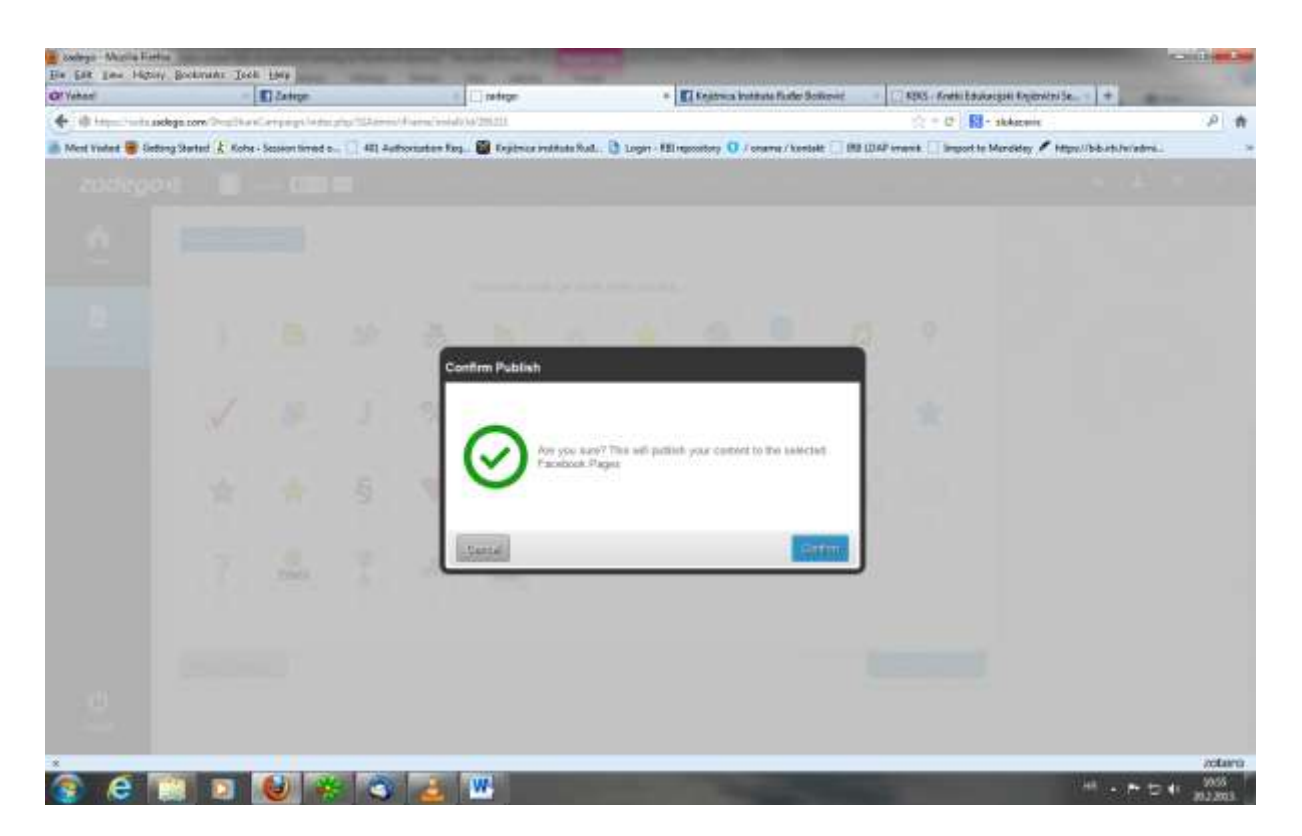

Odmah se nudi mogućnost slanja objave na stranici o novoj poveznici (treba zaklikati kućicu). Ukoliko to ne želite samo kliknete OK.

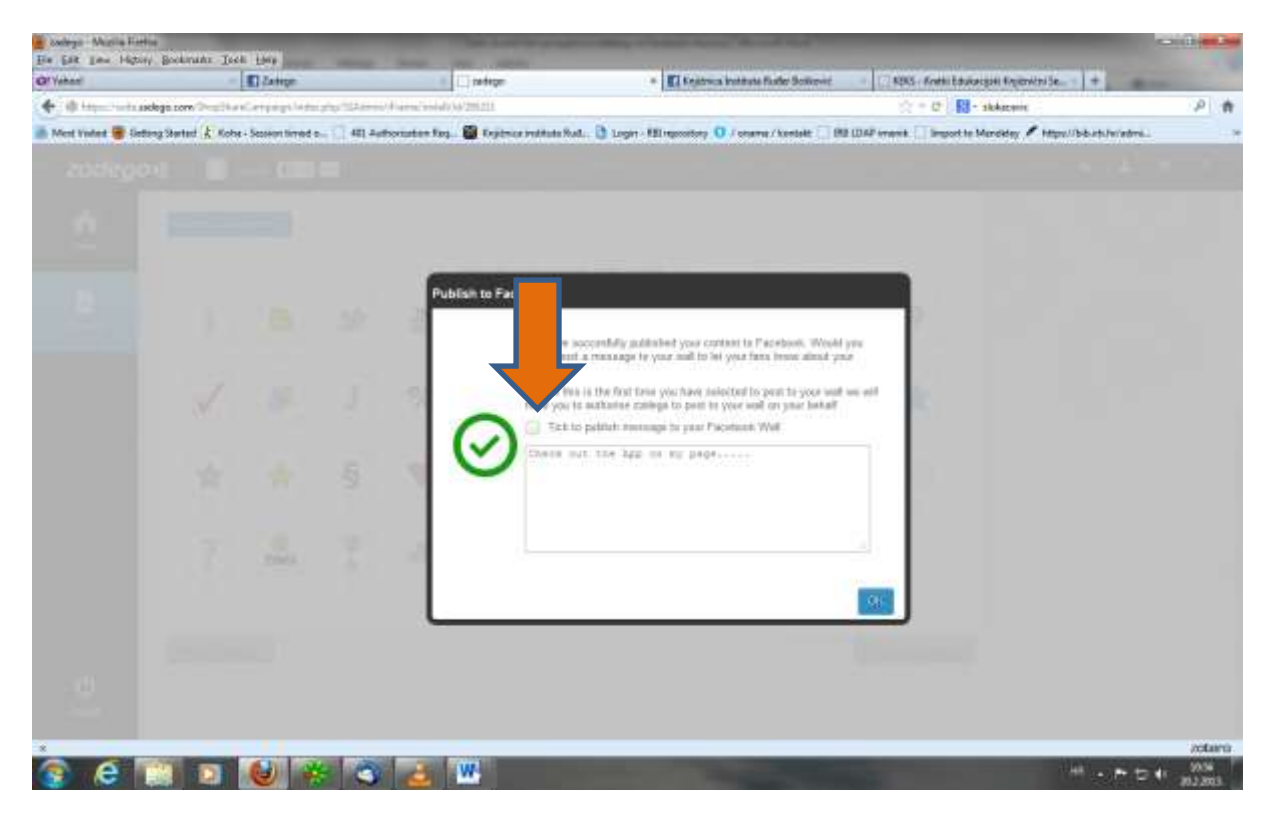

Nakon toga se na kontrolnoj ploči pojavljuje nova poveznica

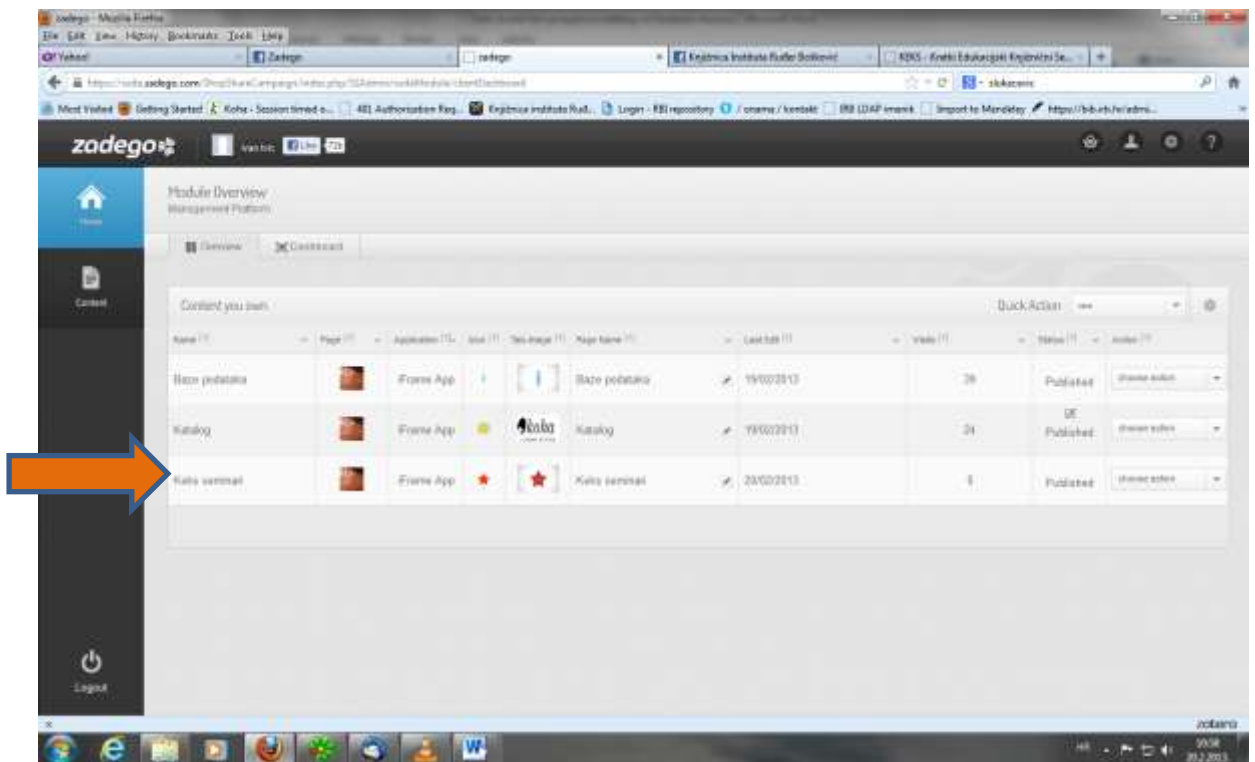

U drugom prozoru gdje vam je otvorena Facebook stranica knjižnice treba napraviti refresh da bi se

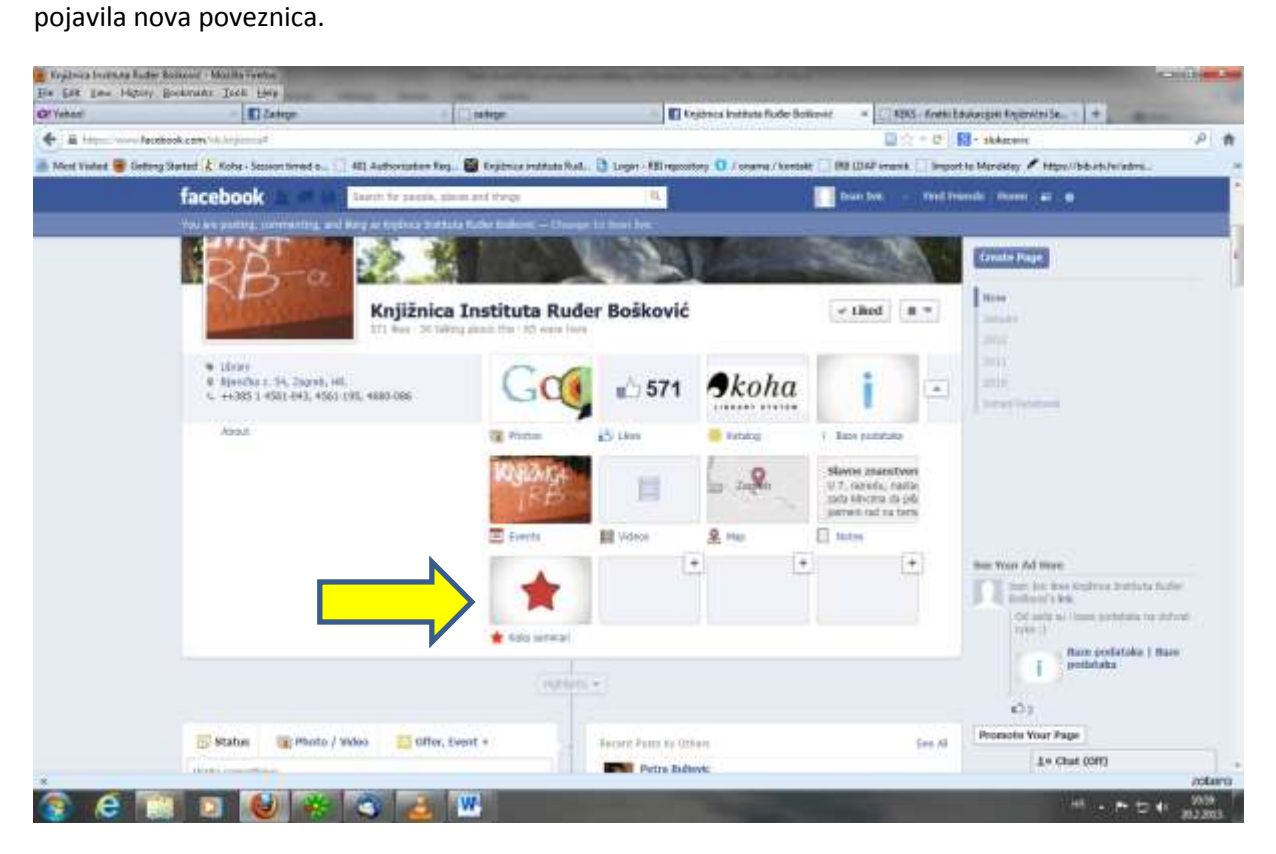

Ukoliko želite da poveznica bude odmah vidljiva tj. na prvom ili drugom mjestu (jer se sve poveznice u Favorites ne vide), možete zamijeniti mjesto s nekom ikonom. Treba napraviti **edit**, klikne se u gornji desni rub ikone. Zatim se izabere **swap position with** i izabere se ikona s kojom se zamjenjuje mjesto.

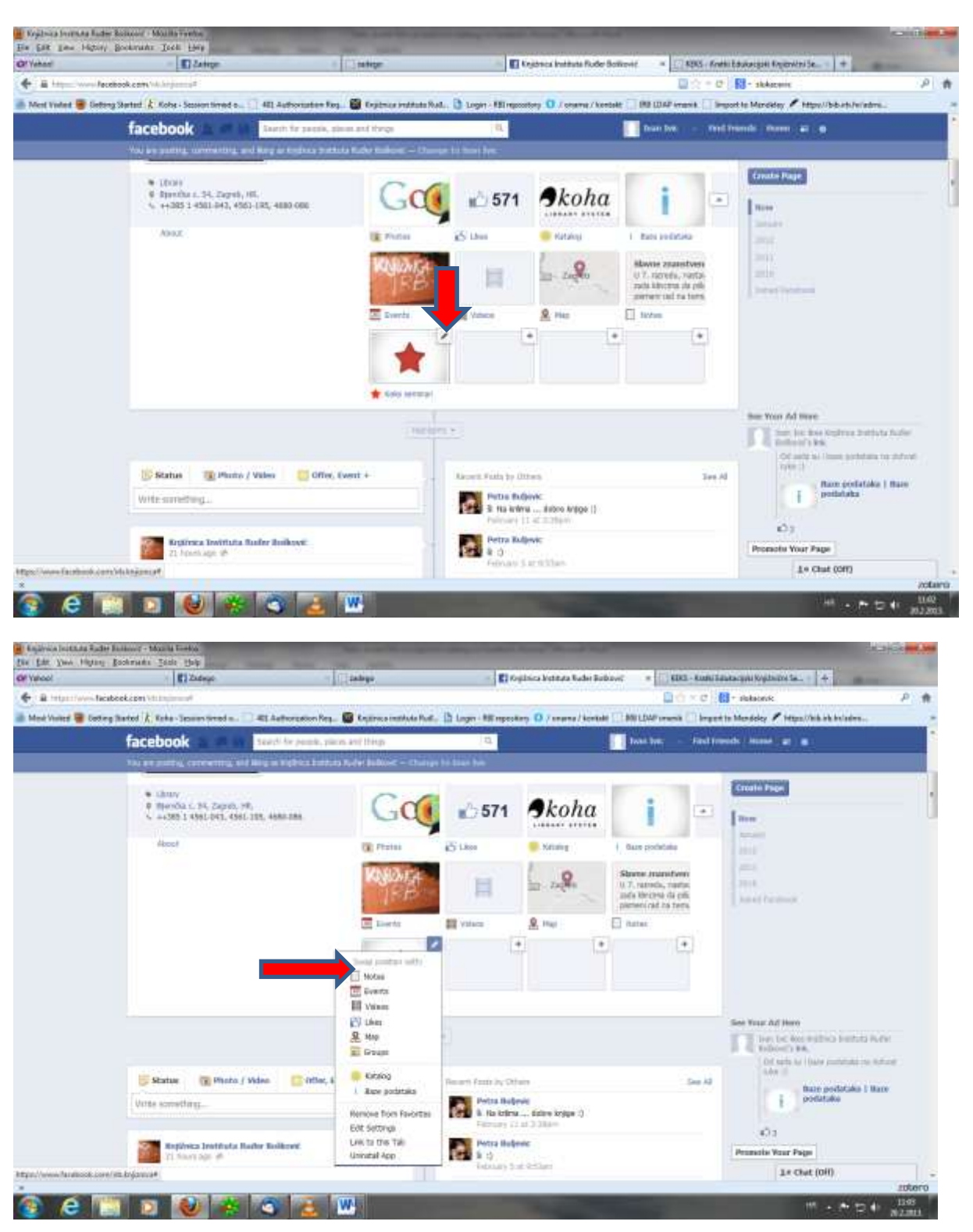

Upute sastavila Ivana Pažur